## Step-by-Step Instructions for the new ListPlanIt

1. Visit ListPlanIt.com. Click the green Get Started button to get your first list FREE.

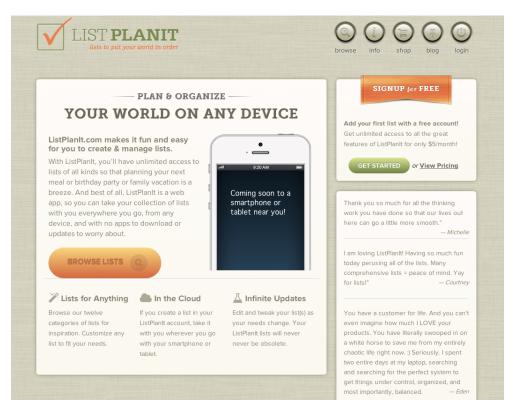

2. Fill out the fast & easy registration.

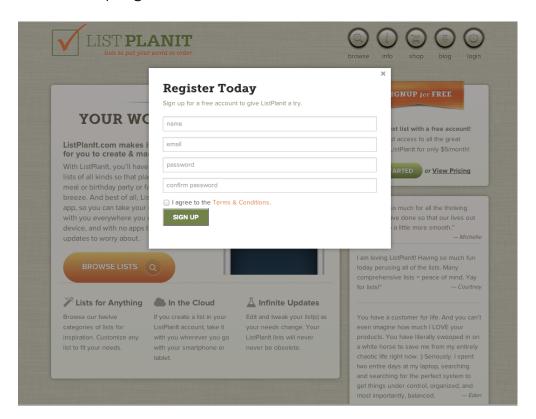

3. Make yourself at home. Add a profile pic.

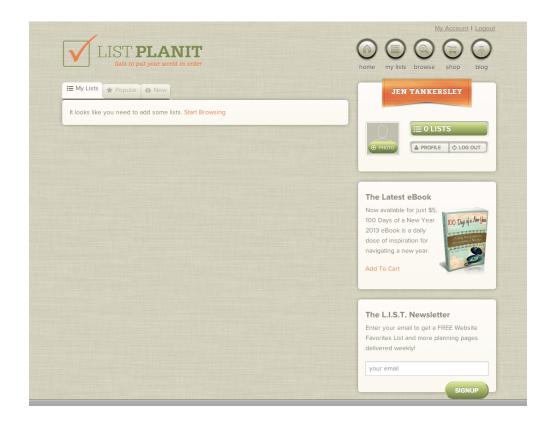

4. Start browsing for inspiration from our 12 categories of lists.

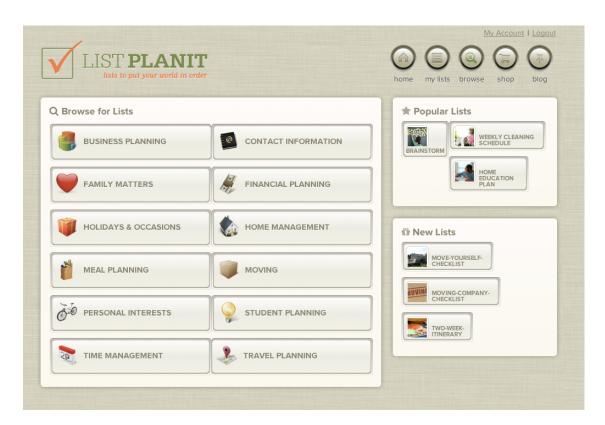

5. Choose a category (e.g., Meal Planning). Choose View List to view the list in full.

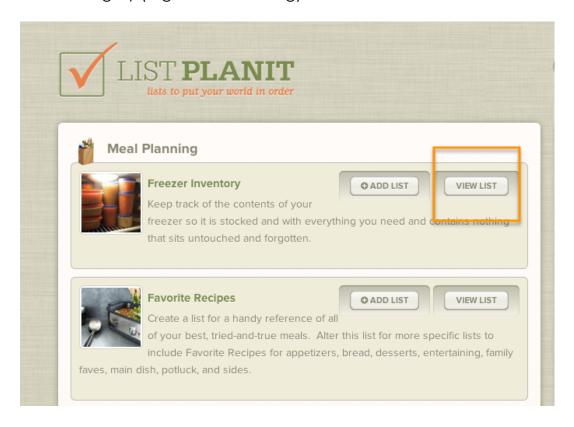

6. If the list looks like something you would like to customize, then add it to My Lists when you click Add List.

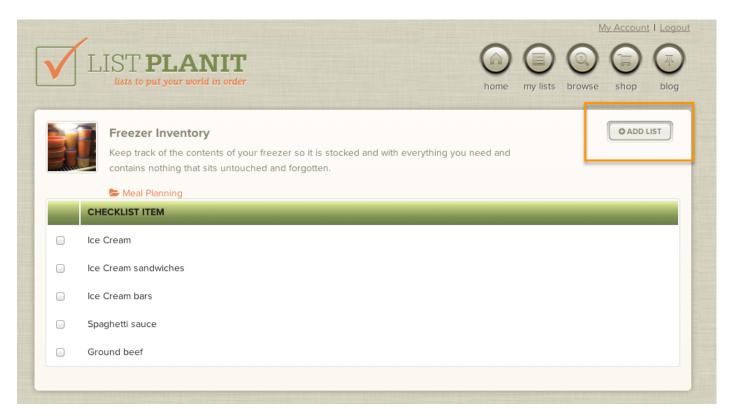

7. Once you've added the list, click Edit to change the list to suits your needs.

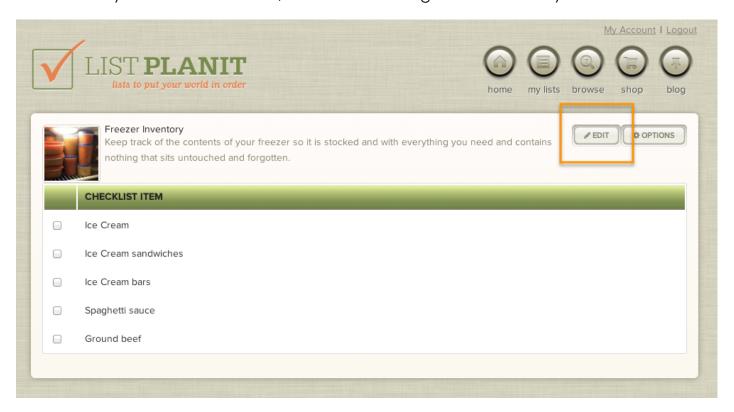

8. Customize the title, description, checklist items, add lines, delete lines. Save list.

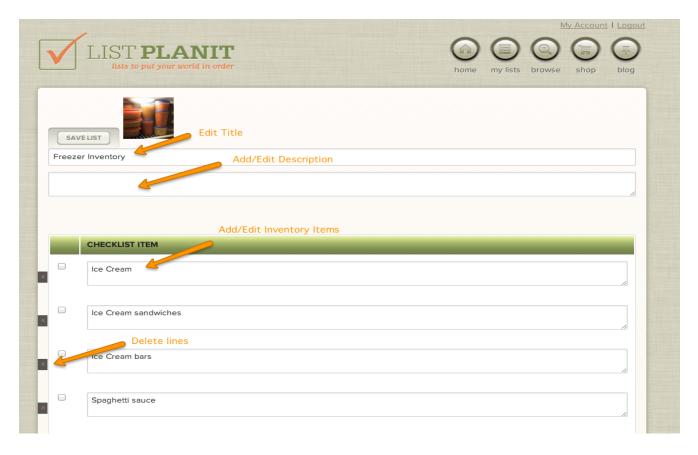

9. Here's an example of a list with 3 columns that can be edited to fit your needs.

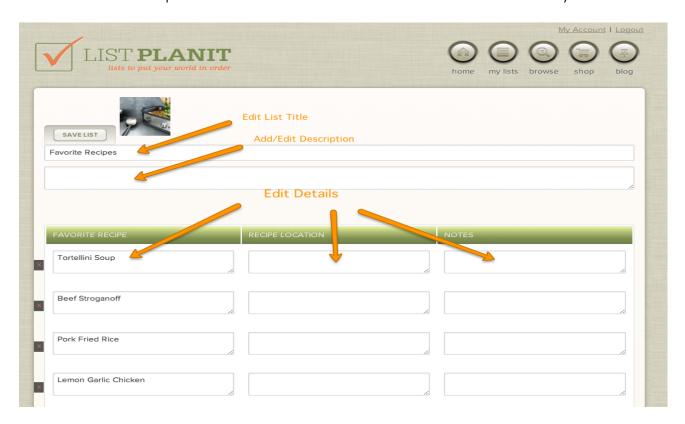

10. Edit the categories and items of your Grocery List for your trip to the store.

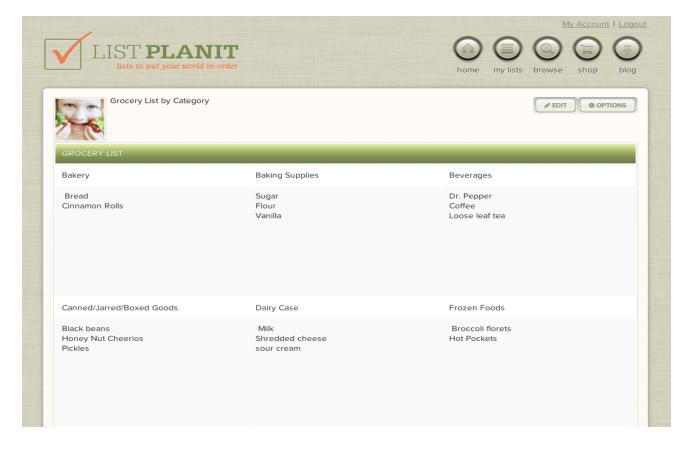